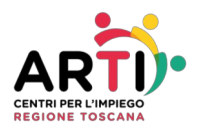

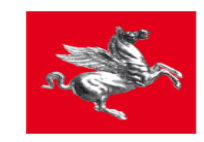

# **SCHEDA D**

## **DISATTIVAZIONE PATTO ANPAL**

## **Procedura disattivazione A02 inserita automaticamente da Anpal**

#### **Operazione preliminare di controllo**

Dal desktop di Idol, selezionare l'icona "Gestione utenti".

Richiamare il cittadino desiderato ed entrare nel dettaglio dei suoi dati cliccando sul tasto a destra in corrispondenza della colonna "Azione".

Effettuare la presa in carico del cittadino dunque spostarsi sul menù "Movimenti" e dalla lista selezionare la voce "Iscrizioni DID".

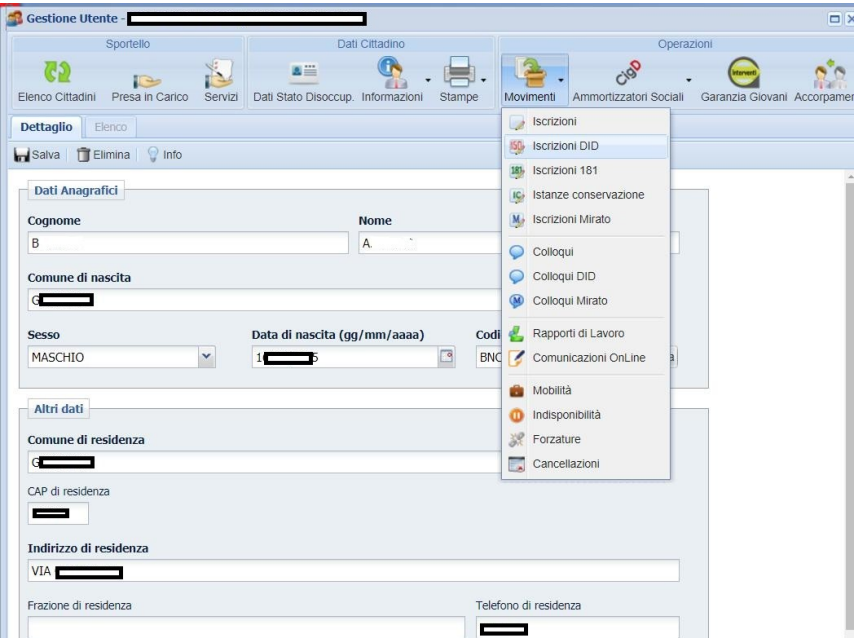

Il sistema aprirà una nuova schermata con la lista delle iscrizioni passate e presenti.

Per verificare che la situazione presente su Idol sia congruente con quella registrata in Anpal, cliccare sul comando : "Verifica stato DID Anpal"

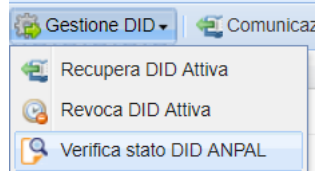

# **Convalida e/o revoca della did a seguito di disattivazione di patto non di competenza**

1. Annullamento di un patto non di competenza con un altro patto attivo

.

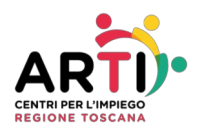

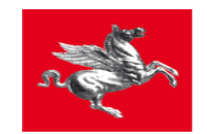

Di seguito viene mostrata la procedura da seguire qualora il cruscotto di Anpal mostri una situazione non congruente con quella presente su Idol.

Nello specifico caso, osserviamo come procedere quando su Anpal risulta attivo un patto non afferente al centro impiego che sta operando.

Vedere l'esempio di cui sotto:

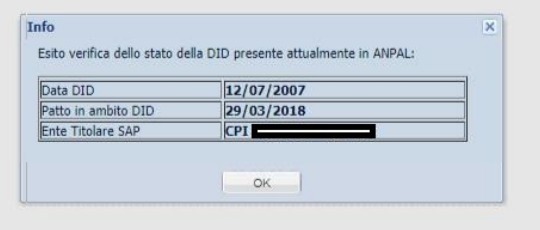

Il sistema ci sta avvisando che su Anpal è presente un patto attivo con data: 29/03/2018 .

Se tale patto non risulta essere stato eseguito dal centro impiego operante (nell'esempio Firenze centro), l'operatore è chiamato a selezionare la sezione Colloqui DID e procedere in uno dei due modi:

- 1. inserire il colloquio 150 come da prassi se non presente;
- 2. utilizzare il colloquio esistente se già inserito.

A seguire, l'operatore dovrà :

- 1. inserire le azioni: A01 e A02 se non presenti ;
- 2. modificare quelle esistenti se già presenti.

All'inserimento o modifica della A02 rispettare le seguenti regole:

- 1. le date (proposta, inizio, fine ed evento) dovranno essere tutte uguali fra loro e coincidere con il giorno precedente alla data odierna;
- 2. il campo "Descrizione" dovrà essere valorizzato con la dicitura esatta: **presa in carico per trasferimento** (si consiglia di fare copia e incolla perché la dicitura deve essere esattamente questa anche a livello di spaziatura)
- 3. il campo: "Tipo progetto" dovrà essere valorizzato con la voce: "Presa in carico D.Lgs. 150"
- 4. nel campo "Evento" indicare "Iniziata In corso di erogazione" .

Effettuare il salvataggio.

Il patto appena registrato risulta: **attivo**.

A questo punto, spostarsi nella scheda del lavoratore, sezione "Altro" per inviare la Sap al Ministero e procedere con l'aggiornamento dei dati anche su Anpal.

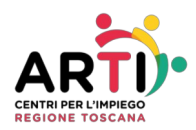

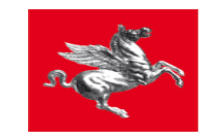

Il cruscotto adesso recherà la data del patto appena inserito.

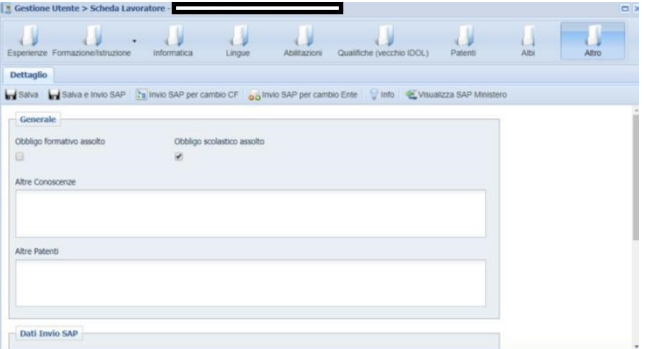

2. Chiusura del patto attivo creato per annullare il patto non di competenza

Eseguire tutta la procedura suddetta al paragrafo precedente, dunque ritornare nella sezione dei colloqui DID e recuperare la politica attiva A02 precedentemente modificata.

Una volta visualizzata la A02 continuare in questo modo:

- 1. Impostare la data fine e la data evento uguali alla data odierna;
- 2. Nel campo "evento" indicare la voce: "Terminata"

Effettuare il salvataggio dell'operazione.

Il patto appena registrato risulta: NON ATTIVO.

A questo punto, spostarsi nella scheda del lavoratore, sezione "Altro" per inviare la Sap al Ministero e procedere con l'aggiornamento dei dati anche su Anpal.

Il cruscotto adesso reca la dicitura: PATTO NON ATTIVO.

# **Convalida e revoca della did**

Per convalidare la DID, ritornare nella sezione: "Colloqui DID" e riaprire la politica attiva A02 aggiornando i dati con le date corrette.

Per revocare la DID, rimanere nella sezione "Iscrizioni DID" e procedere con la revoca come da prassi.

Eseguita la revoca, inserita la nuova DID ed i relativi dati per il calcolo del profiling; riaprire il patto di attivazione (A02) aggiornando ciò che è stato modificato con i dati correnti